# MC-Config

# **Program for configuration and status monitoring of MC-WLAN clients**

# Manual

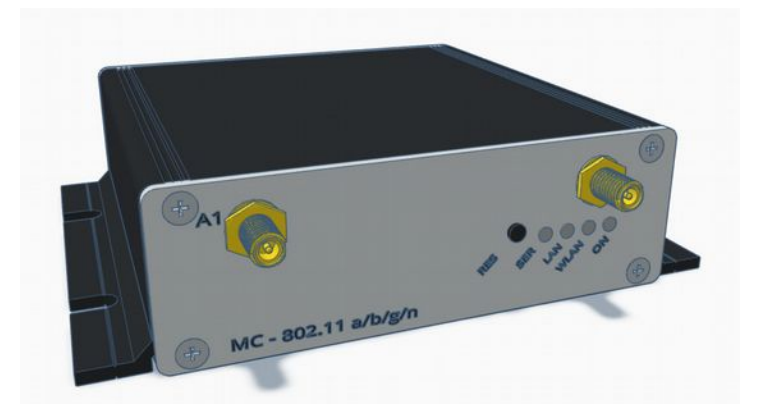

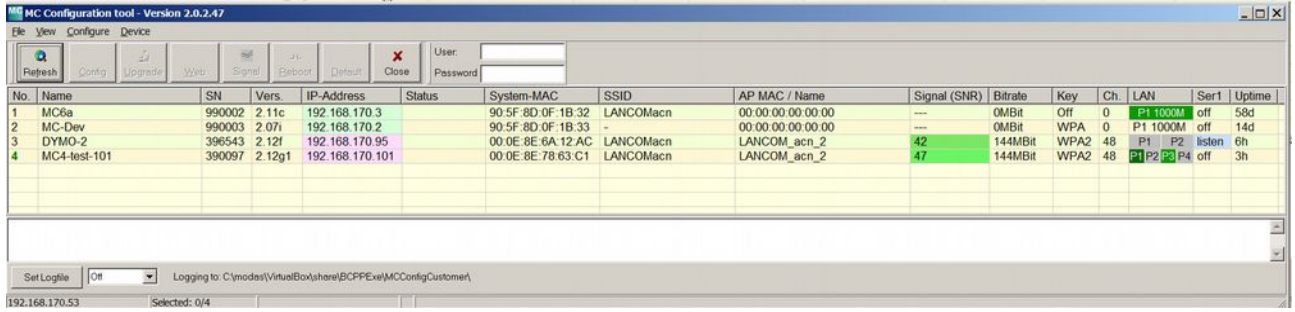

# Inhaltsverzeichnis

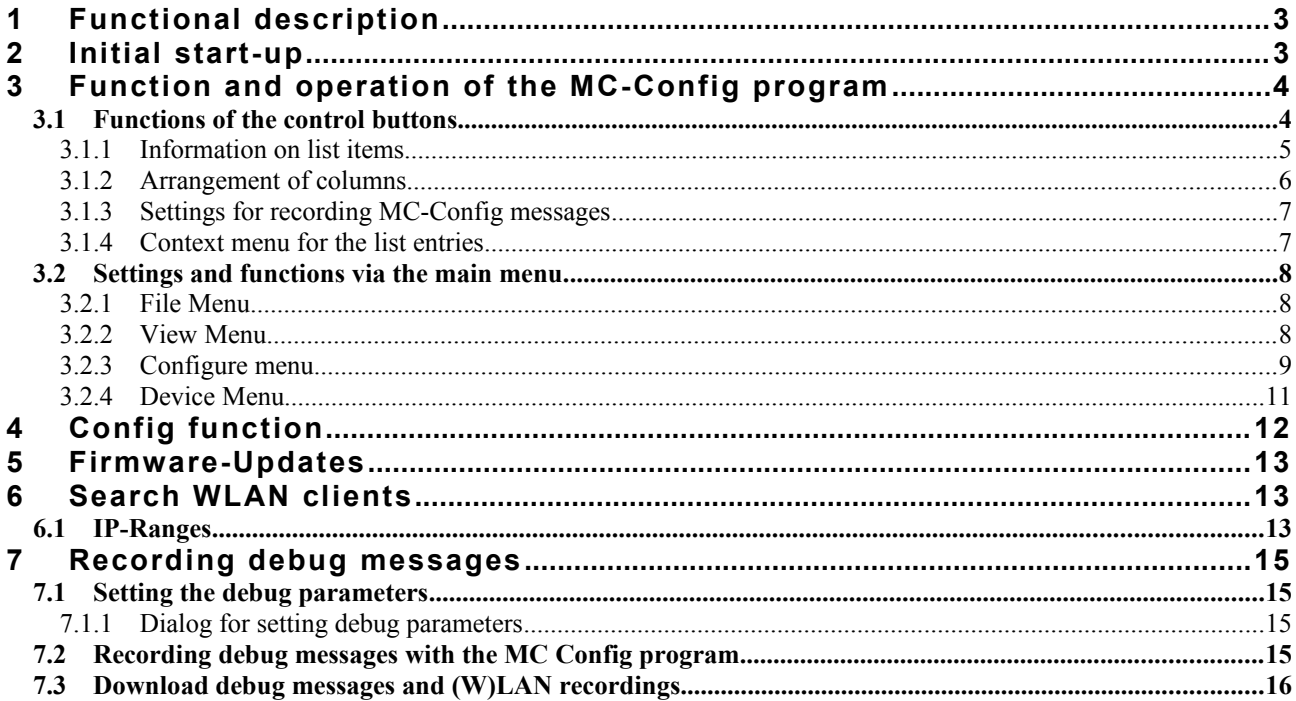

# Abbildungsverzeichnis

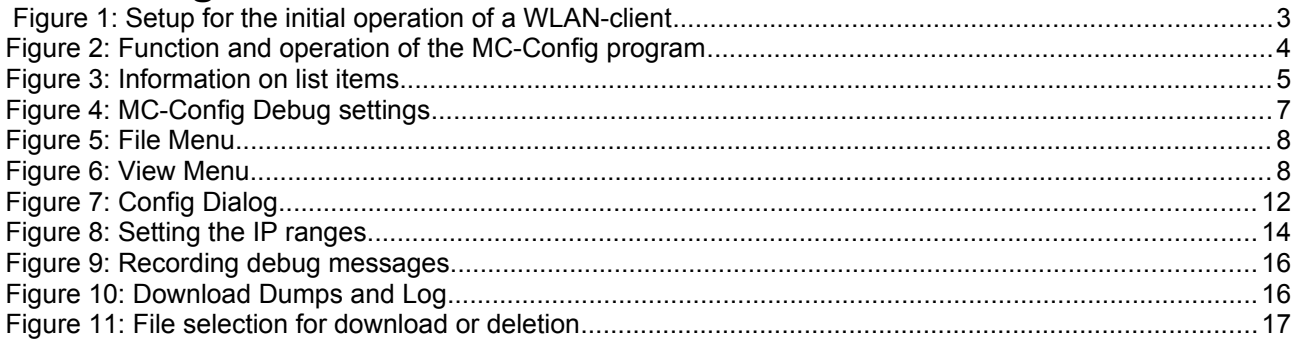

# <span id="page-2-2"></span>**1 Functional description**

With the MC-Config program the following functions can be executed in connection with one or more MC - WLAN clients:

- Locating the WLAN clients in the network (via LAN or WLAN)
- Configuration of WLAN client parameters incl. saving and loading of configurations via files
- Transfer of firmware files to WLAN clients
- Restart WLAN clients (reboot)
- Resetting the WLAN client parameters to the default settings (factory default)
- Display of the current connection parameters of the WLAN clients in the network
- Retrieve system messages from WLAN clients

# <span id="page-2-1"></span>**2 Initial start-up**

For initial operation, the WLAN clients can only communicate via the LAN port, because there is usually no wireless network with a matching SSID.

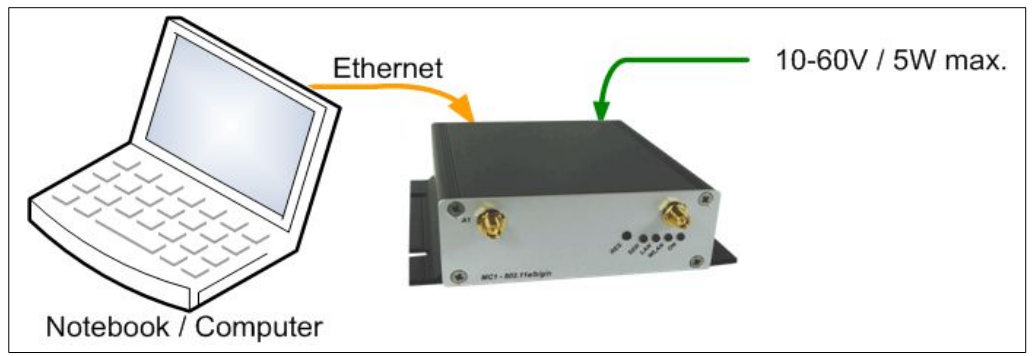

<span id="page-2-0"></span>**Figure 1: Setup for the initial operation of a WLAN-client**

The WLAN client is connected to a PC with Ethernet interface. The MC-Config program is started on the PC.

What to be aware of:

- The connected PC (notebook) should have a fixed IP address on the LAN interface (no DHCP).
- The LAN interface on the PC must be recognized as "connected" by the operating system. Check the LAN interface by entering the "ipconfig" command in an input window.
- An active firewall on the PC could possibly prevent communication with the WLAN client.

# <span id="page-3-1"></span>**3 Function and operation of the MC-Config program**

After starting, the MC-Config program first determines all network interfaces that are currently active on the computer. These interfaces are then used to broadcast UDP/IP requests to which the WLAN clients respond. The responding devices are registered and displayed in a list.

|                     | MC MC Configuration tool - Version 2.0.2.47                  |                |                     |                                        |                           |                                                                  |                  |                   |                      |              |                  |              |                 |        | $  D $ $x $                     |
|---------------------|--------------------------------------------------------------|----------------|---------------------|----------------------------------------|---------------------------|------------------------------------------------------------------|------------------|-------------------|----------------------|--------------|------------------|--------------|-----------------|--------|---------------------------------|
|                     | Ele View Configure Device                                    |                |                     |                                        |                           |                                                                  |                  |                   |                      |              |                  |              |                 |        |                                 |
|                     | $*$ <sup><math>\odot</math></sup><br>cO<br>Config<br>Refresh | 2O<br>Upgrade  | $\epsilon$ O<br>Web | $\sim$ (5)<br>n(6)<br>Signal<br>Beboot | $\circ$<br><b>Detault</b> | ∞<br>User. <sup>3</sup><br>Close<br>Password                     |                  |                   |                      |              |                  |              |                 |        |                                 |
| No.                 | Name                                                         | SN             | Vers.               | IP-Address                             | <b>Status</b>             | System-MAC                                                       | <b>SSID</b>      | AP MAC / Name     | Signal (SNR) Bitrate |              | Key              |              | Ch. LAN         |        | Ser1   Uptim                    |
|                     | MC6a                                                         | 990002 2.11c   |                     | 192.168.170.3                          |                           | 90:5F:8D:0F:1B:32                                                | <b>LANCOMacn</b> | 00:00:00:00:00:00 | ۔۔۔ ا                | <b>OMBit</b> | Off              | 10           | P1 1000M        | off    | 58d                             |
| $\overline{2}$      | MC-Dev                                                       | 990003 2.07i   |                     | 192.168.170.2                          |                           | 90:5F:8D:0F:1B:33                                                |                  | 00:00:00:00:00:00 | <b>Second</b>        | <b>OMBit</b> | <b>WPA</b>       | $\mathbf{0}$ | P1 1000M        | off    | 15d                             |
| 3                   | DYMO-2                                                       | 396543 2.12f   |                     | 192.168.170.95                         |                           | 00:0E:8E:6A:12:AC                                                | LANCOMacn        | LANCOM acn 2      | 42                   | 144MBit      | WPA2             | 48           | P2<br>P1        | listen | 7h                              |
|                     | <b>MC4-test-101</b>                                          | 390097 2.12g1  |                     | 192.168.170.101                        |                           | 00:0E:8E:78:63:C1                                                | LANCOMacn        | LANCOM acn 2      | 50                   | 144MBit      | WPA <sub>2</sub> | 48           | P1 P2 P3 P4 off |        | 3h                              |
| $\vert \cdot \vert$ |                                                              |                |                     |                                        |                           |                                                                  |                  |                   |                      |              |                  |              |                 |        | $\left\vert \bullet\right\vert$ |
|                     |                                                              |                |                     |                                        |                           |                                                                  |                  |                   |                      |              |                  |              |                 |        |                                 |
|                     |                                                              |                |                     |                                        |                           | Logging to: C.\modes\\VirtualBox\share\BCPPExe\MCConfigCustomer\ |                  |                   |                      |              |                  |              |                 |        | $\Delta$                        |
|                     | $  $ of<br>SetLogfile                                        | $\blacksquare$ |                     |                                        |                           |                                                                  |                  |                   |                      |              |                  |              |                 |        |                                 |
|                     | 192.168.170.53                                               |                | Selected: 1/4       |                                        |                           |                                                                  |                  |                   |                      |              |                  |              |                 |        |                                 |

<span id="page-3-0"></span>**Figure 2: Function and operation of the MC-Config program**

Below the list is an area for messages from the MC-Config program. This area also displays debug messages from WLAN clients, provided this function was previously activated for the WLAN client. A doubleclick on this field opens the messages stored until then in a text editor.

# *3.1 Functions of the control buttons*

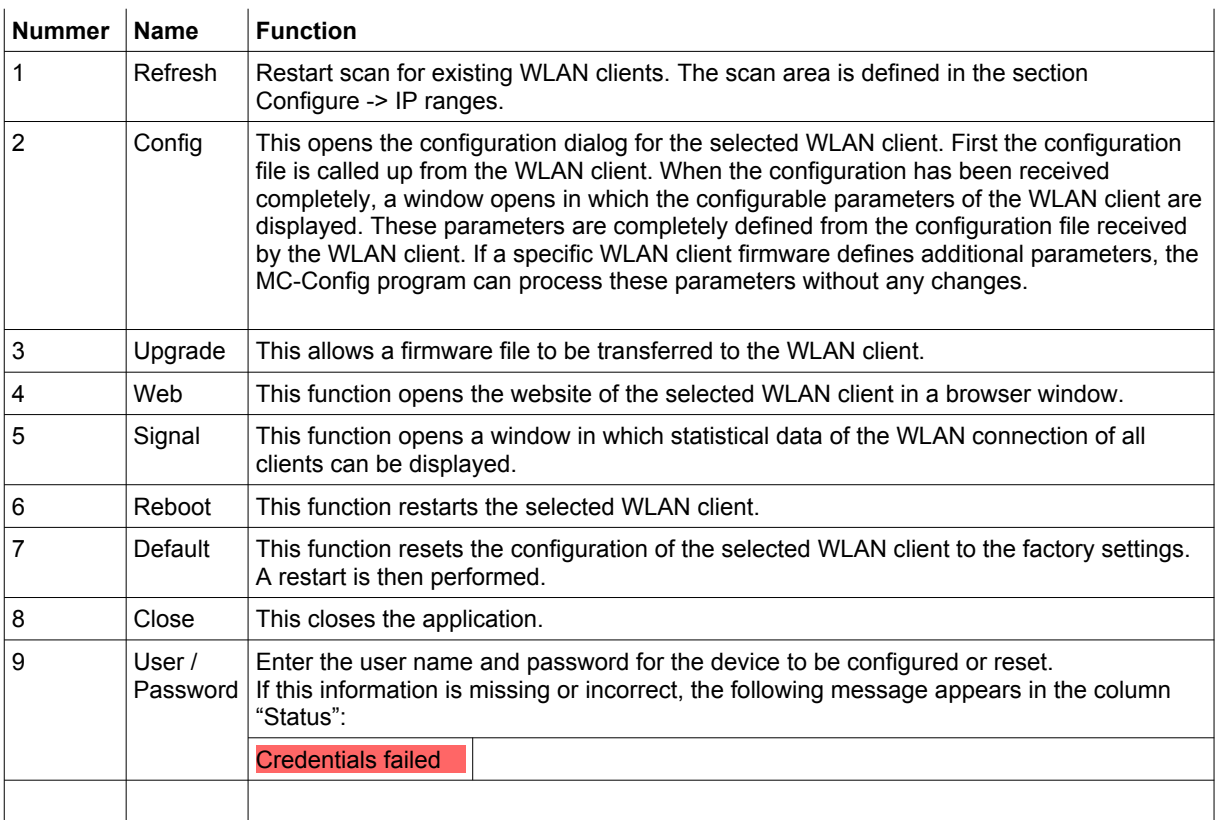

### **3.1.1 Information on list items**

| MG MC Configuration tool - Version 2.0.2.47             |                                                                     |                                                                                                    |                               |                                        | $  D $ $\times$                                                   |
|---------------------------------------------------------|---------------------------------------------------------------------|----------------------------------------------------------------------------------------------------|-------------------------------|----------------------------------------|-------------------------------------------------------------------|
| Configure Device<br>Ele View                            |                                                                     |                                                                                                    |                               |                                        |                                                                   |
| Q<br>Config<br>Retresh<br>Upgrade                       | $\sim$<br>ø<br>函<br>Web<br>Signal                                   | User.<br>$\boldsymbol{\mathsf{x}}$<br>$\mathfrak{n}$<br>Close<br>Default<br>Reboot<br>Password                                                                                                    |                               |                                        |                                                                   |
| SN<br>No. Name                                          | IP-Address<br>Vers.                                                 | <b>SSID</b><br>System-MAC                                                                                                    | Signal (SNR)<br>AP MAC / Name | Ch. Status<br>Bitrate<br>Key           | USB Ser1 Uptime CPU<br>LAN                                        |
| $ 2\rangle$<br>MC1-Test<br>MC <sub>2</sub> -Dyno        | 192.168.170.108<br>307717 2.11p1<br>192.168.170.95<br>309867 2.11p1 | 00:0E:8E:78:64:26<br>LANCOMacn<br>00.0E.8E.6A.12.AC LANCOMacn LANCOM acn 2                                                                                                    | LANCOM acn 2<br>40            | WPA2 48<br>65MBit<br>144MB#<br>WPA2 48 | P1 1000M<br>off<br>13 <sub>m</sub><br>4%<br>P1<br>off<br>6d<br>2% |
| MC-Dev<br>13.<br>302222                                 | 2.11p1                                                              | 192.168.170.105 00:0E 8E 6B CA C3 LANCOMacn LANCOM acn 2                                                                                                    |                               | WPA2 48<br>65MBit                      | $\frac{8\%}{18}$<br>listen 7m<br>P1 P2                            |
| $\bigcap$<br>$\left( 2\right)$<br>$\boldsymbol{\Omega}$ | 5<br>(4)                                                            | 6)                                                                                                    | $\left(9\right)$<br>$\bullet$ | $\bigcap$<br>(10)<br>(12)              | (17)<br>(13)<br>(16)<br>(14)<br>(15)                              |
|                                                         |                                                                     | 19.10.2018 09:32:58: 192.168.170.108 -> 437.INFO.Got unicast reply for device 192.168.170.108 MAC:00:0E:8E:78:64:26 - 192.168.170.108 - 192.168.170.53<br>19.10.2018 09:32:58: 192.168.170.105 -> 437.INFO.Got unicast reply for device 192.168.170.105 MAC:00:0E:8E:6B:CA:C3 - 192.168.170.105 - 192.168.170.105<br>19.10.2018 09:32:58: 192.168.170.95 -> 562.INFO.192.168.170.95 connected to 00:A0:57:22:41:4A<br>19.10.2018 09:32:58: 192.168.170.105 -> 671, INFO, 192.168.170.105 connected to 00:A0:57:22:41:4A |                               |                                        |                                                                   |
| <b>INFO</b><br>SetLogfie                                | Logging to:<br>$\overline{\phantom{a}}$                             |                                                                                                    |                               |                                        |                                                                   |
| 192.168.170.53                                          | Selected: 1/5                                                       |                                                                                                    |                               |                                        |                                                                   |

<span id="page-4-0"></span>**Figure 3: Information on list items**

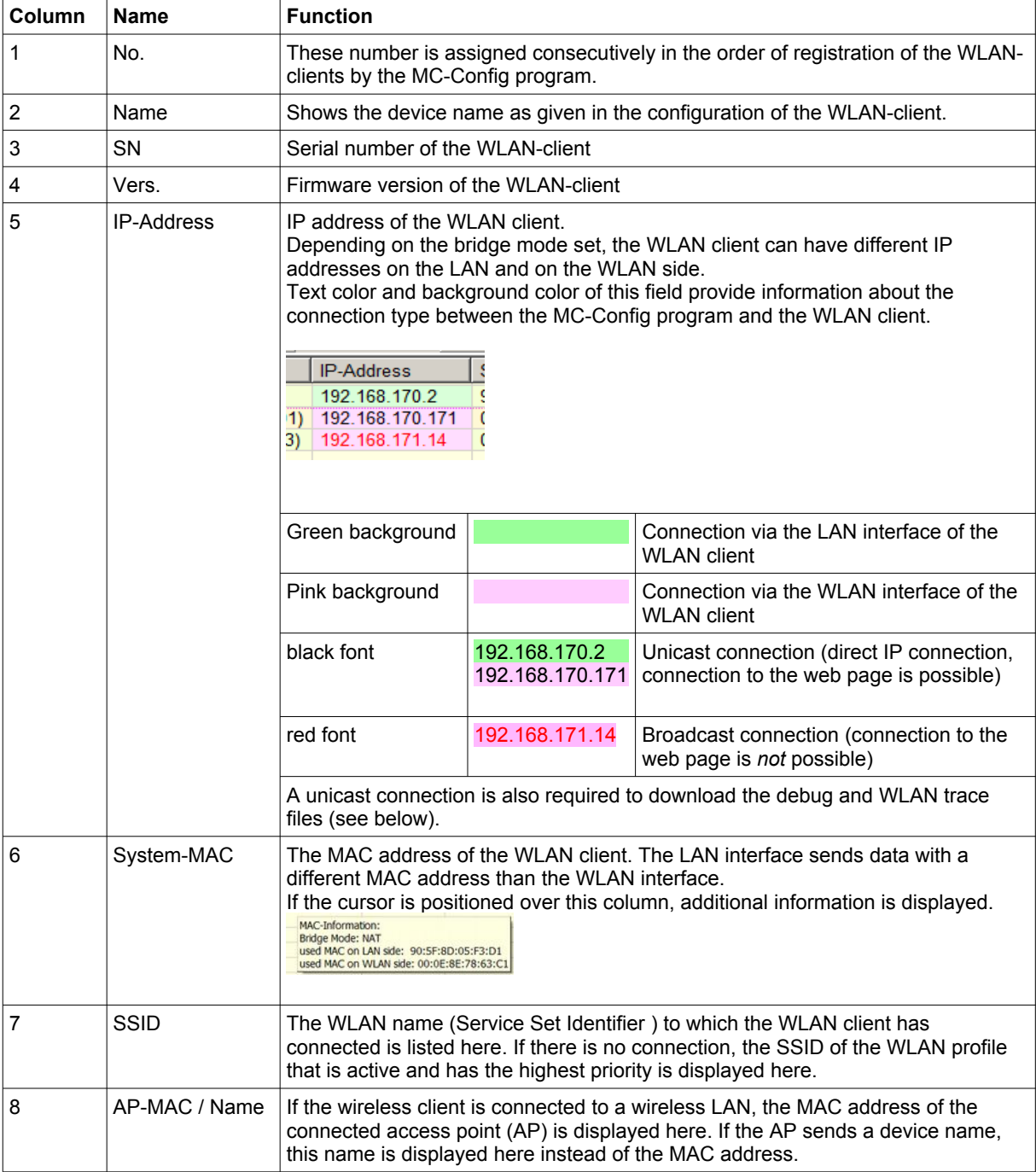

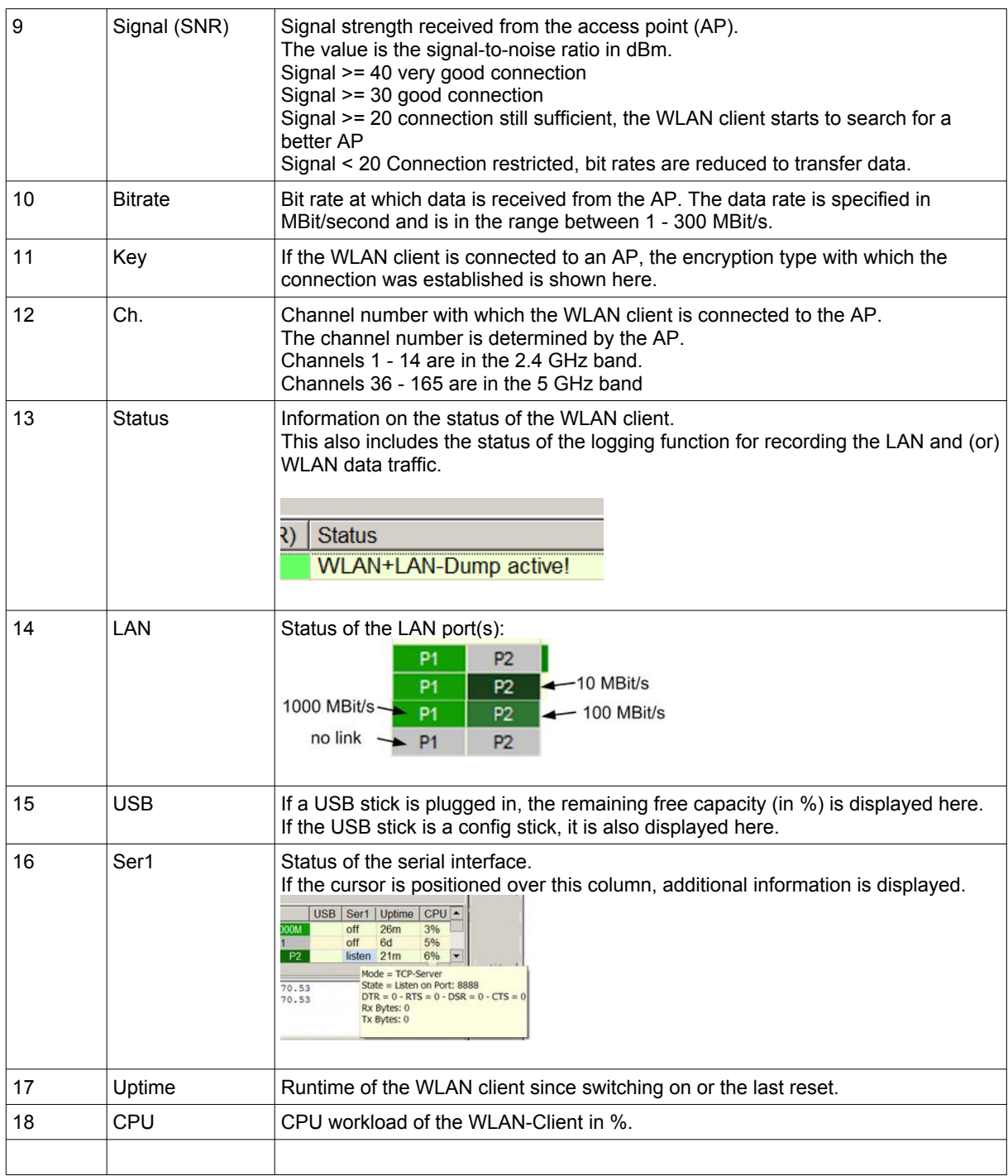

### **3.1.2 Arrangement of columns**

The user can design the position of the columns according to his own requirements. To do this, position the cursor on the column to be moved (in the data area, not at the header). By holding down the CTRL key + the left mouse button, you can move the column to the desired position.

## **3.1.3 Settings for recording MC-Config messages**

|                    |                           | 03.04.2017 15:53:16: 3452895, INFO, Removed station entry 192.168.170.99<br>03.04.2017 15:55:10: 192.168.170.99 -> 3566495, INFO, Found new device IP:192.168.170.99 MAC:00:E0:4C:05:13:14<br>03.04.2017 15:55:10: 192.168.170.99 -> 3566495, INFO, IP changed 0.0.0.0 to 192.168.170.99 (00:E0:4C:05:13:14)<br>03.04.2017 15:55:10: 192.168.170.99 -> 3566495.INFO.Try unicast addressing 192.168.170.99 (00:E0:4C:05:13:14)<br>03.04.2017 15:55:10: 192.168.170.99 -> 3566495, INFO, Got unicast reply for device 192.168.170.99 MAC:00:E0:4C:05:13:14 - 192.168.170.99 - 192.168.170.139<br>03.04.2017 15:55:10: 192.168.170.99 -> 3566854.INFO.192.168.170.99 connected to 00:A0:57:22:41:4A<br>03.04.2017 15:57:39: 0.0.0.0 -> 3715492.INFO.Found new device IP:0.0.0.0 MAC:00:0B:6B:86:9E:5E |  |
|--------------------|---------------------------|----------------------------------------------------------------------------------------------------|--|
| Set Logfile<br>ಲ   | Logging to: C:\tmp\xx.log | 2                                                                                                    |  |
| 192, 168, 170, 139 | Selected: 1/4             | Tx: 651580 (20929)   Rx: 3644809 (205)                                                                                                    |  |

<span id="page-6-0"></span>**Figure 4: MC-Config Debug settings**

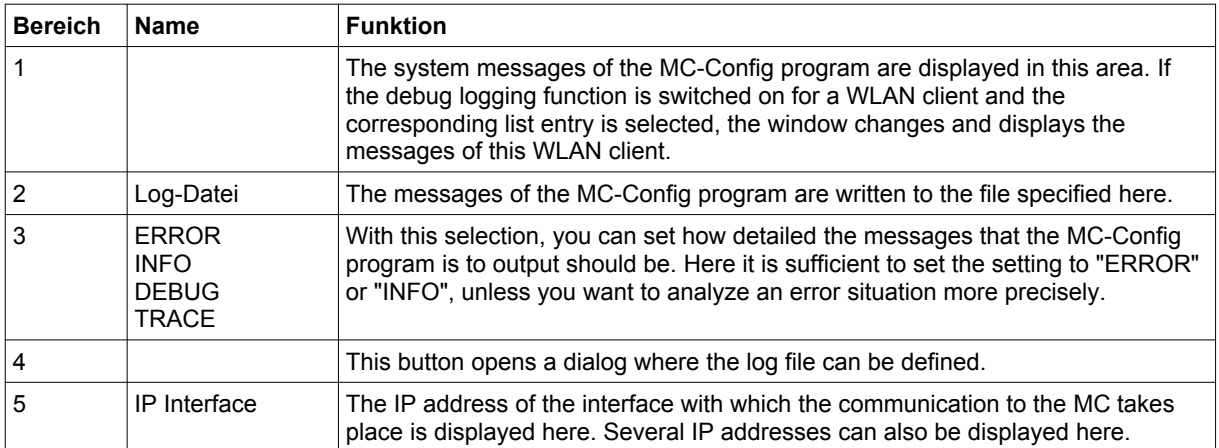

### **3.1.4 Context menu for the list entries**

If you click on an entry in the list with the right mouse button, a context menu appears with the following selection:

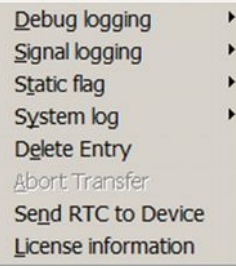

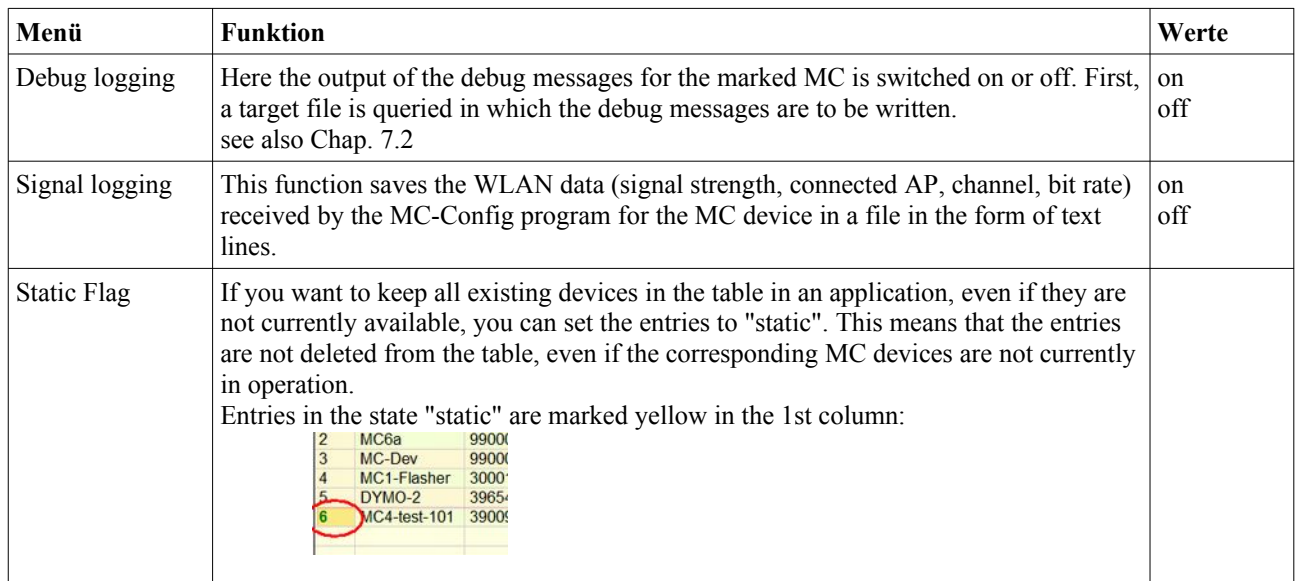

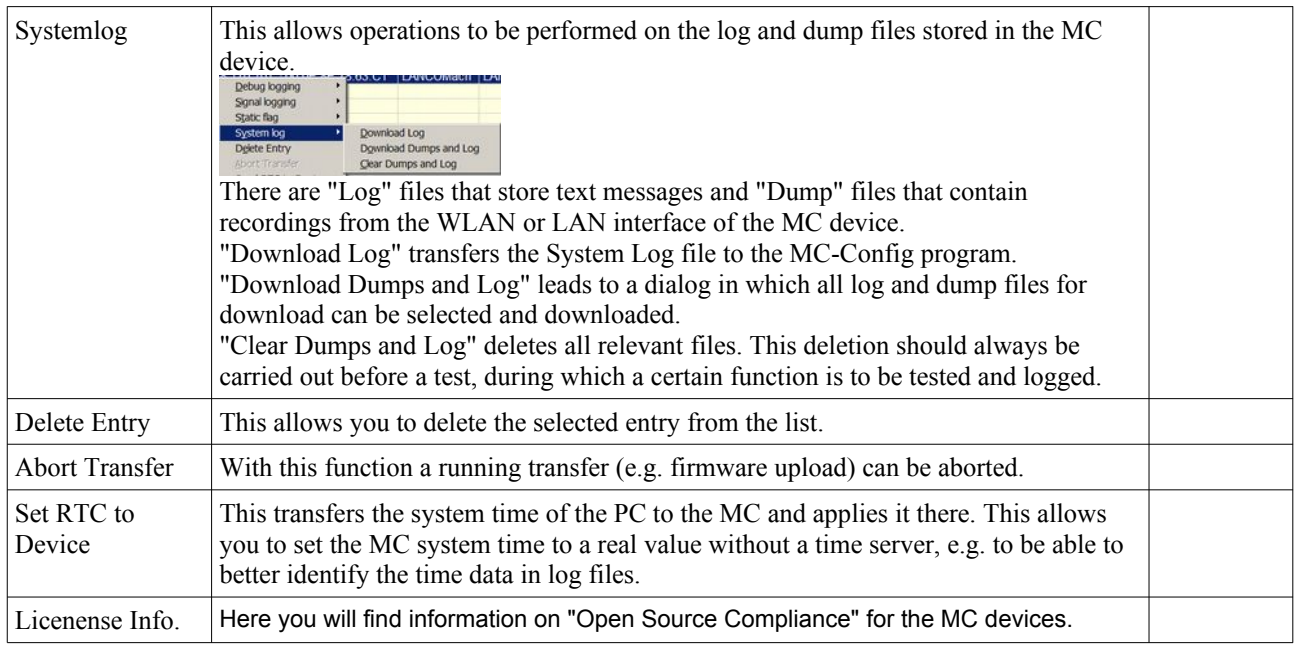

## *3.2 Settings and functions via the main menu*

The main menu can be used to trigger actions that have already been mentioned as well as to make advanced settings for the MC-Config program.

#### **3.2.1 File Menu**

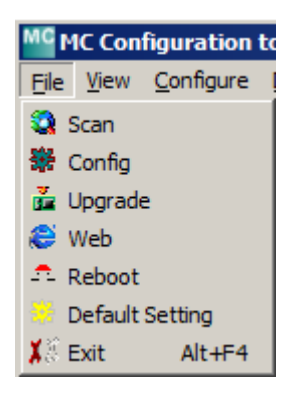

#### <span id="page-7-1"></span>**Figure 5: File Menu**

This allows the functions of the keys above the list to be called up. see 3.1

#### **3.2.2 View Menu**

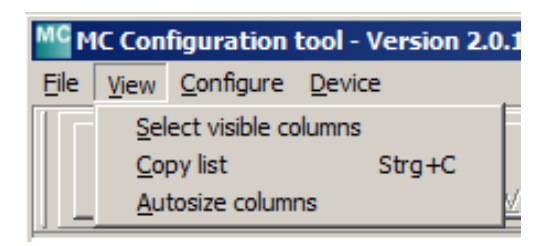

#### <span id="page-7-0"></span>**Figure 6: View Menu**

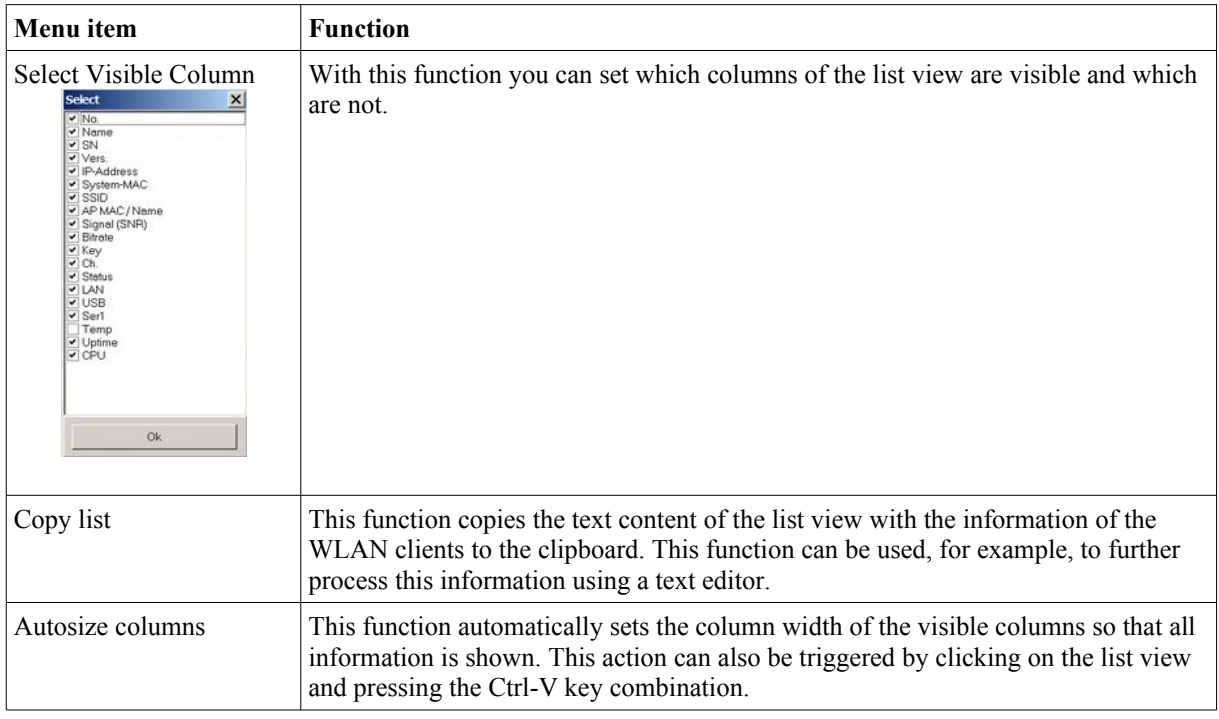

# **3.2.3 Configure menu**

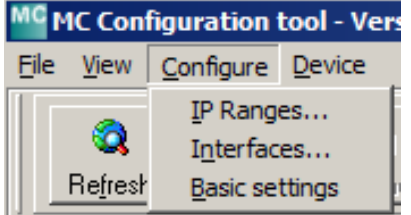

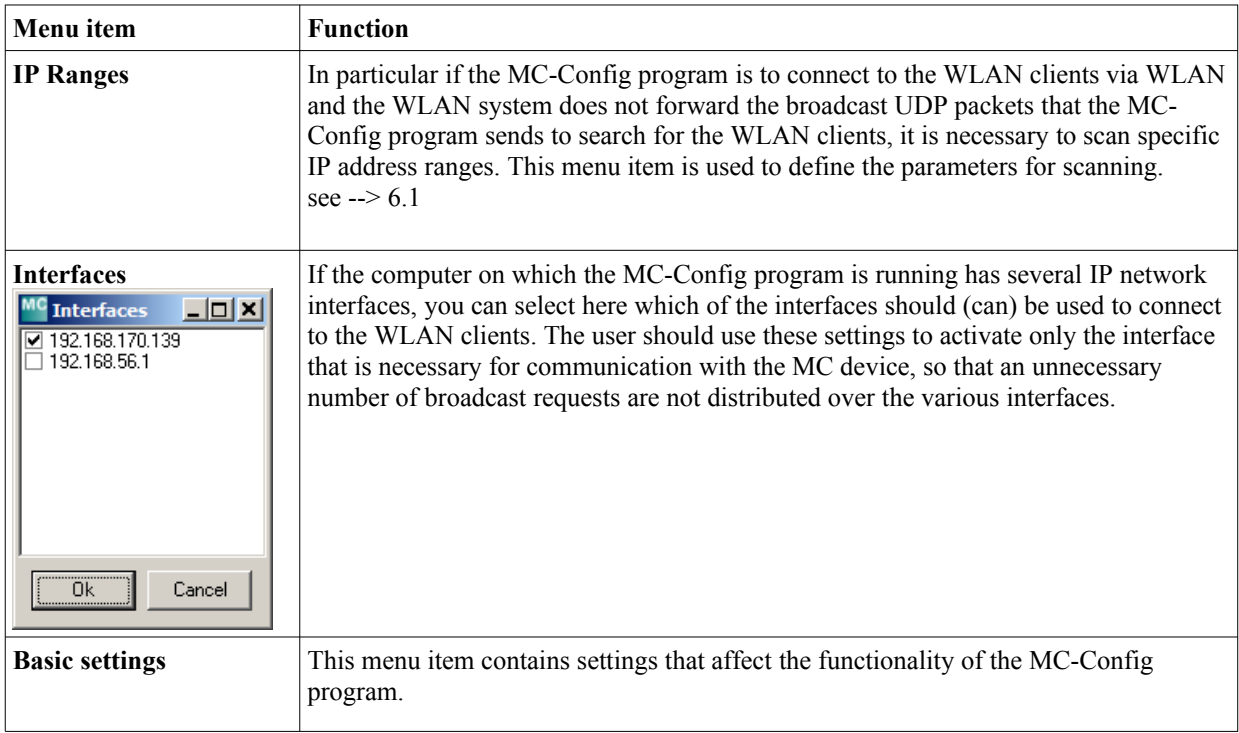

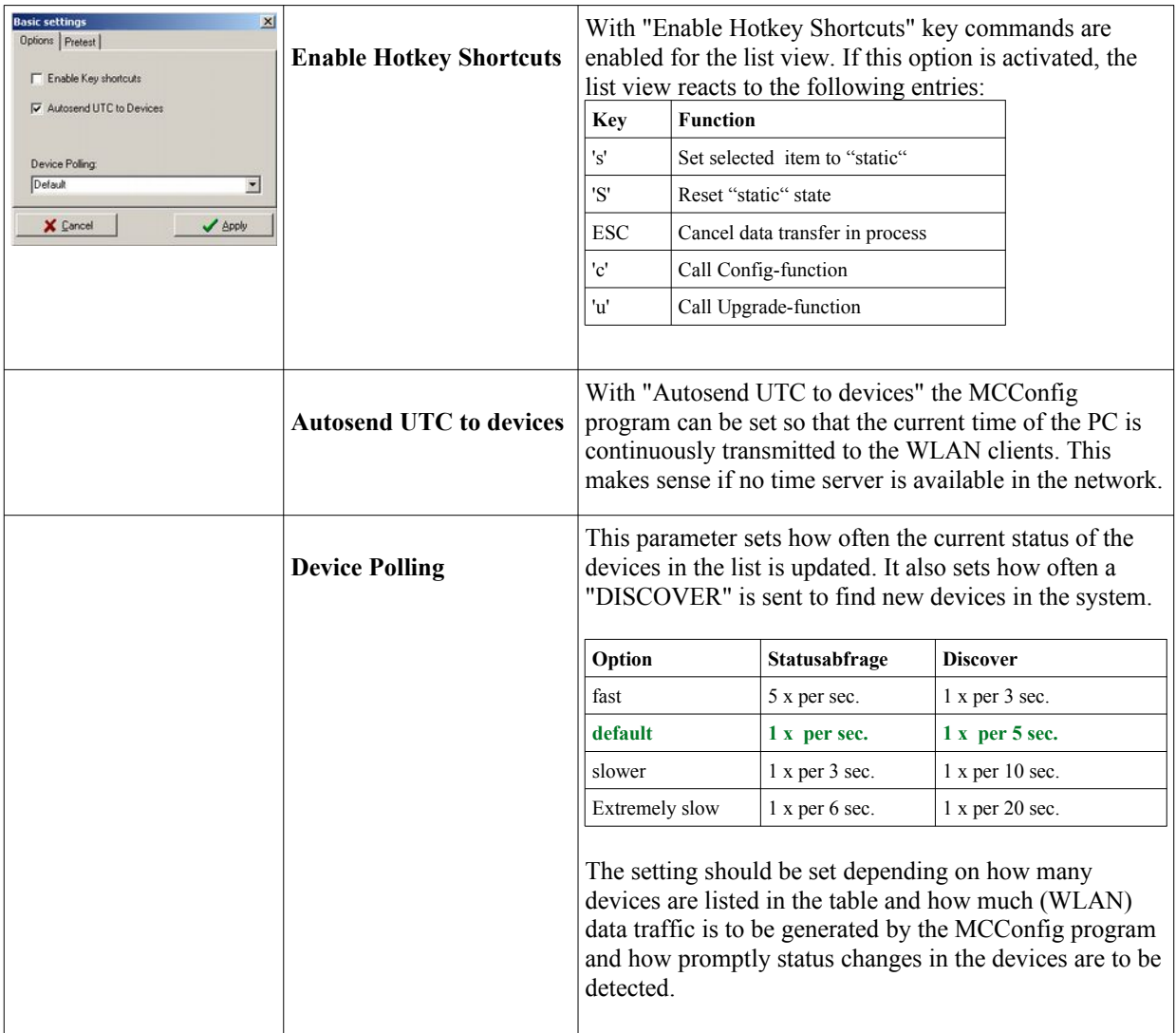

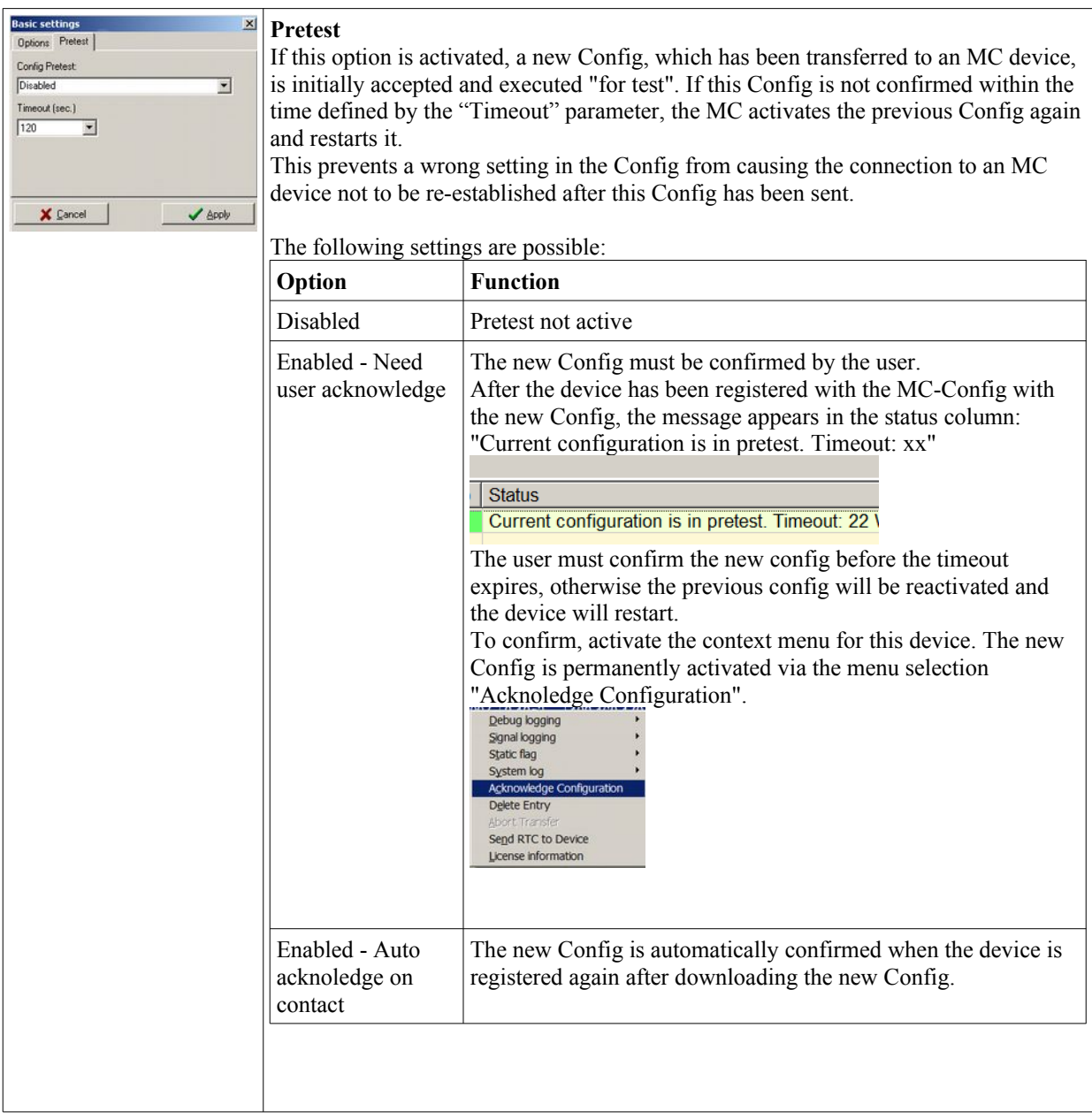

### **3.2.4 Device Menu**

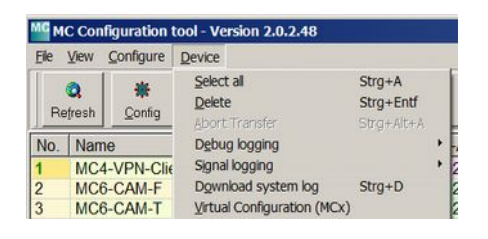

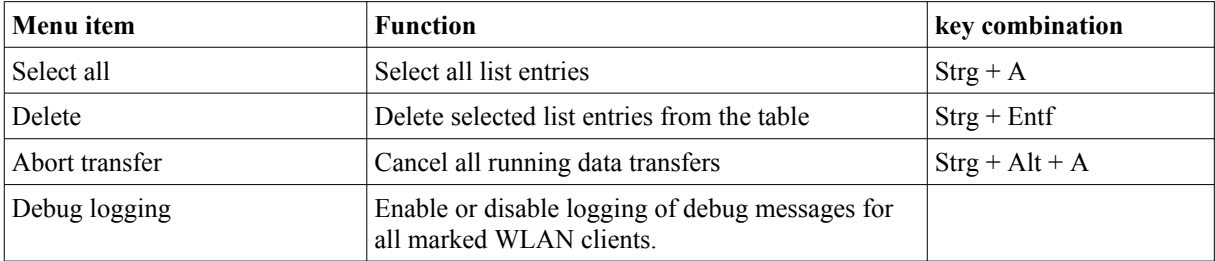

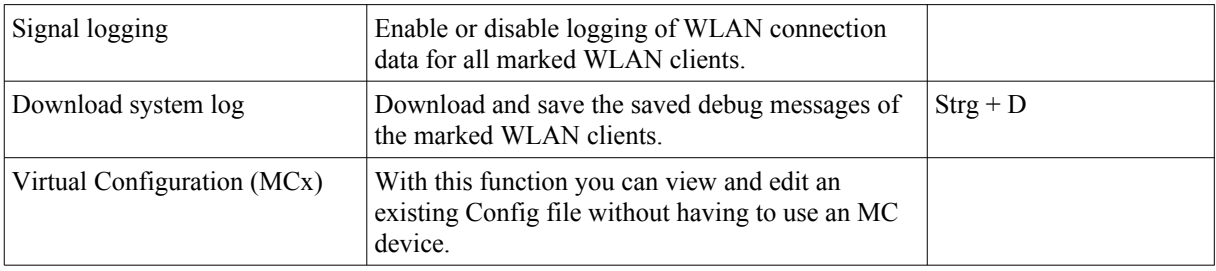

# <span id="page-11-1"></span>**4 Config function**

Pressing the Config button transfers data from the selected WLAN client to the MC-Config program, which defines both the parameters to be set and the current values of these parameters. This means that the parameters to be set for the Config program are dynamic and are only defined by the firmware of the WLAN client.

When all the data has been received from the WLAN client, the following window opens:

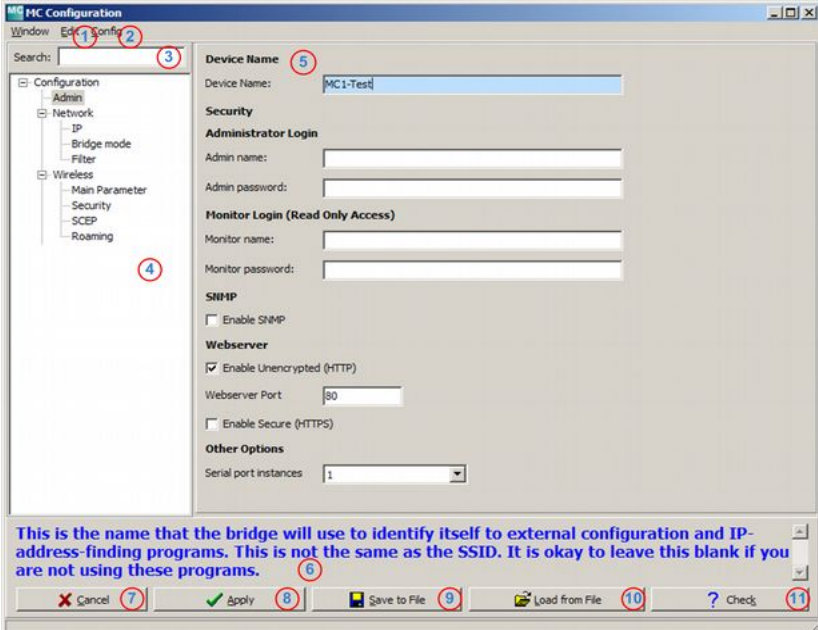

<span id="page-11-0"></span>**Figure 7: Config Dialog**

The window shows the following sectors:

- 1. Main menu  $(1 + 2)$
- 2. Config structure with search function  $(3 + 4)$
- 3. Parameter definition ( 5 )
- 4. Field for notes and help regarding the individual parameters ( 6 )
- 5. Keys to save, load and allocate the configuration data ( 7-11 )

In order to display or edit certain parameters, the segment in which the parameter is defined must first be selected from the config structure. To search for a parameter, you can use the search function (3), which displays the segments with hits in blue in the search field if they match.

The available settings for the selected segment are displayed in the parameter area (4). The user can make changes. Modified parameters are highlighted in bold. In addition, the relevant segment is shown in red in the structure display. This allows the user to keep track of where changes have been made. The changes can be undone with the key combination "Ctrl - R". With the key combination "Ctrl - D" all values can be reset to the factory default.

When all changes have been made, press the "Apply" key (8) to return the configuration to the WLAN client. The client takes over the parameters and reboots or restarts the WLAN connection depending on the changes. This closes the Config dialog.

The buttons of the Config dialog have the following function:

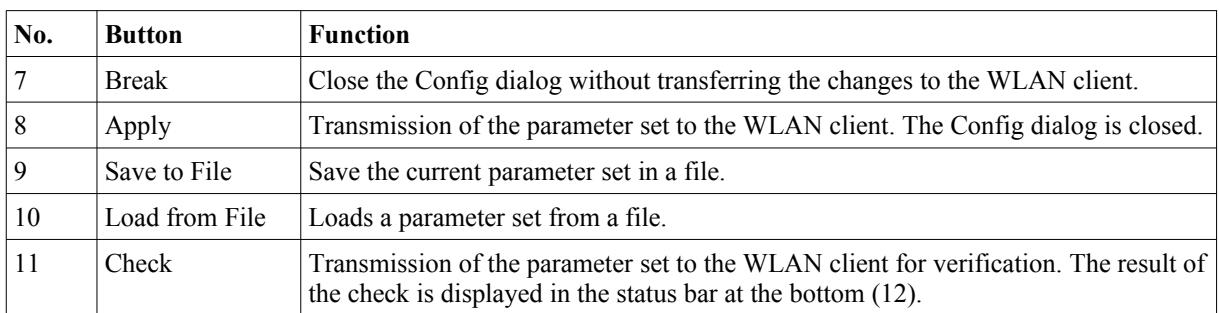

# <span id="page-12-1"></span>**5 Firmware-Updates**

By pressing the Upgrade button, the user accesses a dialog with which a firmware file can be selected. Firmware files for WLAN clients have the type "bin".

The selected file is then transferred to the WLAN client and stored in the flash memory. The parameters of the WLAN client are adopted by the new firmware.

# <span id="page-12-0"></span>**6 Search WLAN clients**

### <span id="page-12-2"></span>*6.1 IP-Ranges*

The following conditions may be responsible for the MC-Config program not being able to establish a connection to WLAN clients:

- The WLAN clients are located in another network.
- The WLAN clients are connected via a WLAN infrastructure that does not forward the MC-Config program's broadcast requests.

In order to reach these WLAN clients, IP ranges can be defined which are scanned when the MC-Config program is started and after pressing the refresh button.

The dialog for defining the IP ranges can be opened here:

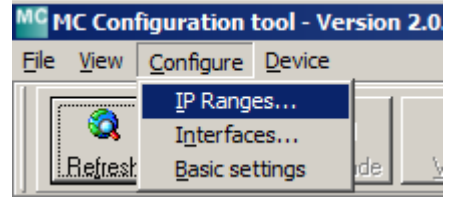

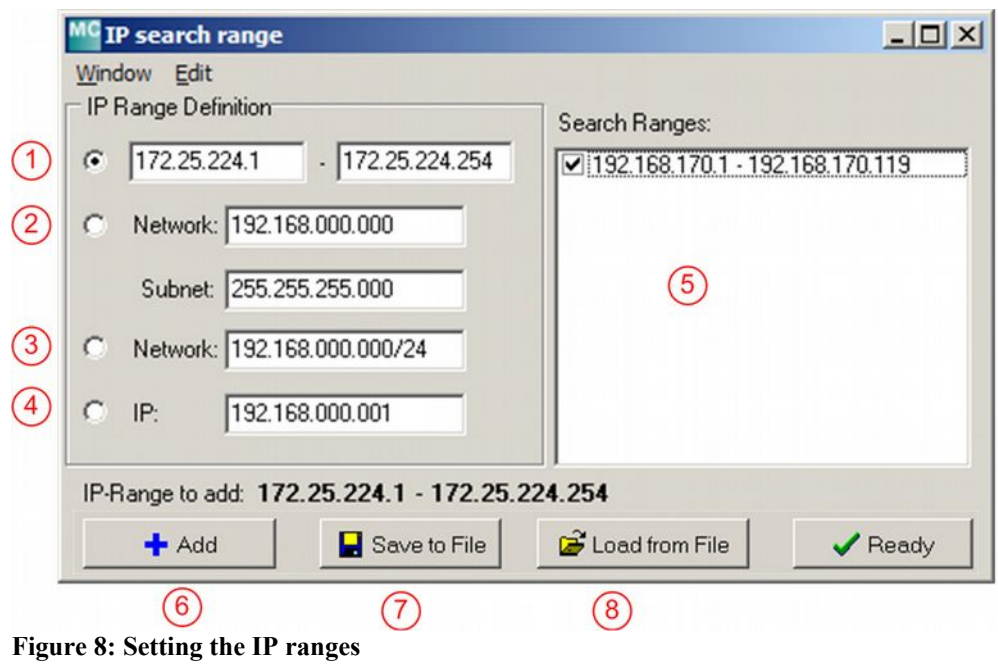

<span id="page-13-0"></span>With the selection 1 - 4 different methods can be selected to define a scan area.

1) Freely definable IP range with start and end IP

- 2) Definition of an IP range with network address and subnet mask
- 3) Definition of an IP range with network address and bit mask

4) Single IP address information

Clicking  $H$ , Add" (6) the selected and edited information will be added to the range (5).

With "Save to File" (7) the information can be saved to a file and with "Load from File" (8) loaded from a file.

With the "delete"-Key a selected IP range item in (5) can be removed.

After leaving the dialog the defined and activated ranges are scanned.

# <span id="page-14-0"></span>**7 Recording debug messages**

During operation, the MC devices can store messages in files that document specific events and error situations. How and what is to be logged can be defined in the MC configuration.

It is helpful to configure a time server (NTP server) in the MC (see Realtime Clock) in order to allocate the time of the messages.

## *7.1 Setting the debug parameters*

Depending on the current problem to be investigated, the "intensity" of the debug messages for individual program parts of the MC firmware can be set via configuration (--> logging).

In addition, protocol recordings of the data traffic can also be made on the WLAN as well as on the of the LAN interface.

### **7.1.1 Dialog for setting debug parameters**

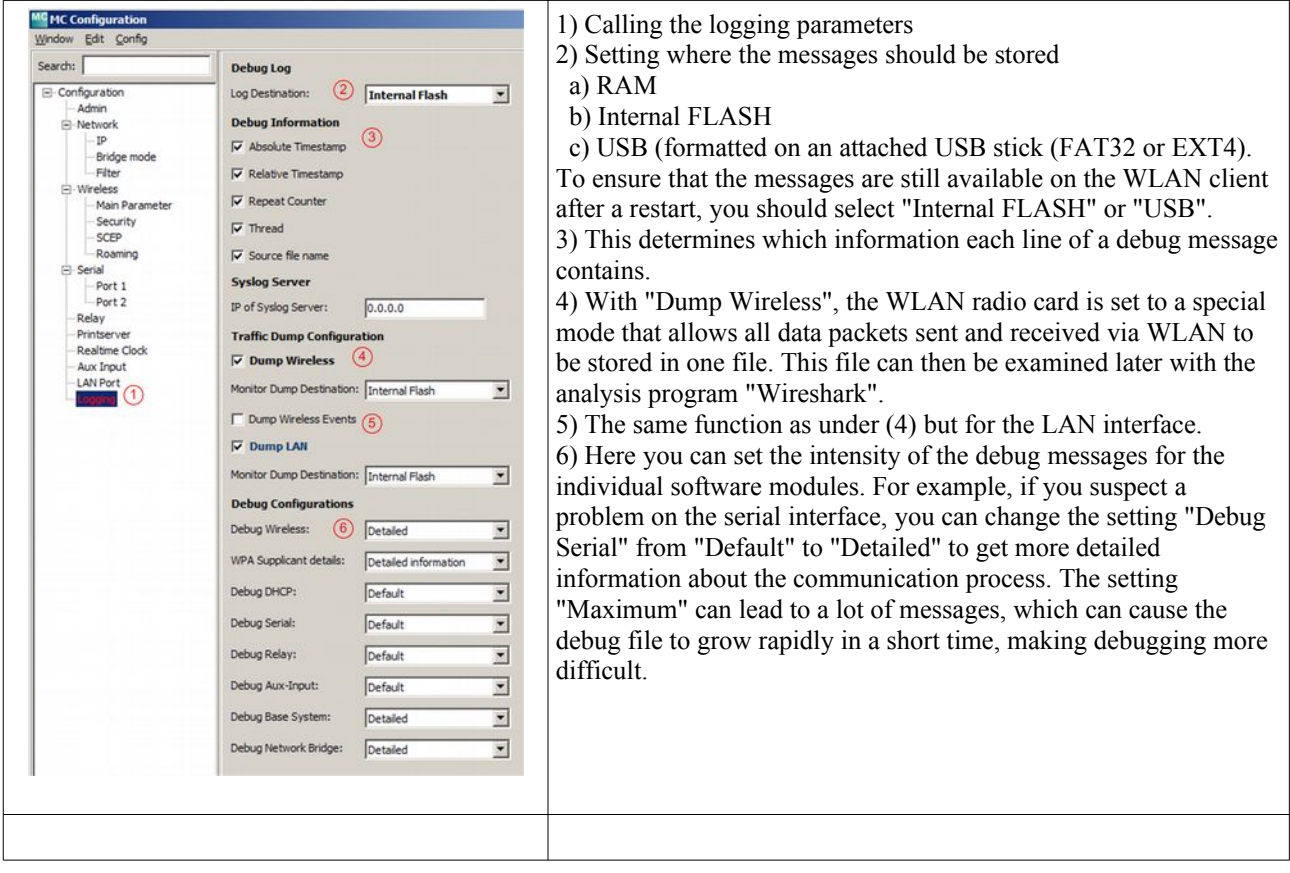

# <span id="page-14-1"></span>*7.2 Recording debug messages with the MC Config program*

The debug messages can be transferred from an MC device to the MC-Config program via the context menu of the list view.

|                | ۵<br>Refresh     | 46<br>Config    |                         | 矗<br>Upgrade      | Æ<br>Web          | 丘<br>Reboot                                                                             | Default |
|----------------|------------------|-----------------|-------------------------|-------------------|-------------------|-----------------------------------------------------------------------------------------|---------|
| No.            | Name             | SN              |                         | Vers.             | <b>IP-Address</b> |                                                                                         | System  |
| $\overline{1}$ | MC-Dev           |                 | 990003                  | 2.07 <sub>i</sub> |                   | 192.168.170.2                                                                           | 90:5F:8 |
| 2              | MC <sub>6a</sub> |                 | 399913<br>Debug logging | 2.10d<br>×        | Start             | 192.168.170                                                                             | 00:08:0 |
|                |                  |                 | Signal logging          | ٠                 | Stop:             |                                                                                         |         |
|                |                  |                 | Static flag             |                   |                   |                                                                                         |         |
|                |                  |                 | System log              | ٠                 |                   |                                                                                         |         |
|                |                  |                 | Delete Entry            |                   |                   |                                                                                         |         |
|                |                  |                 |                         |                   |                   |                                                                                         |         |
|                |                  | Abort Transfer. |                         |                   |                   |                                                                                         |         |
|                |                  |                 |                         |                   |                   |                                                                                         |         |
|                | 05.04.2017       | 18:00:25:       |                         |                   |                   | 192.168.170.114 -> 640.INFO.Fo                                                          |         |
|                | 05.04.2017       | 18:00:25:       |                         |                   |                   | 192.168.170.114 -> 640.INFO.IP                                                          |         |
|                | 05.04.2017       | 18:00:25:       |                         |                   |                   | 192.168.170.114 -> 640.INFO.Tr                                                          |         |
|                | 05.04.2017       | 18:00:25:       |                         |                   |                   | 192.168.170.114 -> 640.INFO.Go                                                          |         |
|                | 05.04.2017       | 18:00:26:       |                         |                   |                   | 192.168.170.114 -> 983, INFO, 19<br>05.04.2017 18:00:26: 192.168.170.2 -> 1092.INFO.WLA |         |
|                |                  |                 |                         |                   |                   |                                                                                         |         |

<span id="page-15-1"></span>**Figure 9: Recording debug messages**

To start the recording, click on the relevant entry in the device list "right" and select "Debug logging" --> "Start" (1). Once the log file has been defined in the following dialog, all messages are written to this file and also displayed in the area (2). It is possible to save debug messages for several MC devices simultaneously in this way.

A double click on the area (2) displays the recorded messages in the text editor specified by the Windows system.

## *7.3 Download debug messages and (W)LAN recordings*

The debug messages and recordings on the interfaces stored in the MC can be downloaded via the selection System log -> Download Dumps and Log.

| File | View         | Configure         | Device       |                                                |                             |        |            |                                               |                  |  |
|------|--------------|-------------------|--------------|------------------------------------------------|-----------------------------|--------|------------|-----------------------------------------------|------------------|--|
|      | a<br>Refresh | 兼<br>Config       | 楍<br>Upgrade | e<br>Web                                       | $\mathcal{L}$<br>Reboot     |        | Default    | $\boldsymbol{\mathsf{x}}$<br>Close            | User:<br>Passwor |  |
| No.  |              | <b>SN</b><br>Name |              | Vers.                                          | IP-Address<br>192 168 170 2 |        | System-MAC |                                               |                  |  |
| 31   | MC-Dev       |                   | 990003       | 2.07 <sub>i</sub>                              |                             |        |            | 90:5F:8D:0F:1B:33                             |                  |  |
| 47   | MC1-Test     |                   | 39100        | Debug logging<br>Signal logging<br>Static flag |                             | ٠<br>٠ | , 0.114    | 00 08:02 DA F7:E5                             |                  |  |
|      |              |                   |              | System log                                     |                             |        |            | Download Log                                  |                  |  |
|      |              |                   |              | Delete Entry<br>Abort Transfer                 |                             |        |            | Download Dumps and Log<br>Clear Dumps and Log |                  |  |

<span id="page-15-0"></span>**Figure 10: Download Dumps and Log**

First, a dialog opens to specify the folder in which the files are to be created. Then a dialog opens where you can select the log and dump files to download. Before opening this dialog all active dump processes are stopped. The remaining pcap files are compressed. This process can take some time. This state is displayed in the "Status" column.

Then the following dialog is displayed:

| MC 390097 MC4 - Download dumps and debug logs<br>Window Edit |             |                                                         | $\vert x \vert$ |
|--------------------------------------------------------------|-------------|---------------------------------------------------------|-----------------|
| Type                                                         | <b>Size</b> | File                                                    |                 |
| Combined System Log                                          | 0B          | SystemLog.log                                           |                 |
| Complete Text Debug Log                                      | 1MB         | CompleteDebugLog.txt                                    |                 |
| PCAP Network Dump (Flash)                                    | 10KB        | 390097_EthernetDump_0005_20190506_100106_850261.pcap.gz |                 |
| PCAP Network Dump (Flash)                                    | 2MB         | 390097_EthernetDump_0006_20190506_100217_752770.pcap.gz |                 |
| PCAP Network Dump (Flash)                                    | 453KB       | 390097 EthernetDump 0007 20190506 122156 429820.pcap.gz |                 |
| PCAP Network Dump (Flash)                                    | 5KB         | 390097_EthernetDump_0008_20190506_124224_883435.pcap.gz |                 |
| PCAP Network Dump (Flash)                                    | 6MB         | 390097_WLANDump_0011_20190506_102755_355845.pcap.gz     |                 |
| PCAP Network Dump (Flash)                                    | 6MB         | 390097_WLANDump_0012_20190506_104105_836729.pcap.gz     |                 |
| PCAP Network Dump (Flash)                                    | 6MB         | 390097_WLANDump_0013_20190506_105358_525956.pcap.gz     |                 |
| PCAP Network Dump (Flash)                                    | 6MB         | 390097_WLANDump_0014_20190506_110701_353248.pcap.gz     |                 |
| PCAP Network Dump (Flash)                                    | 6MB         | 390097_WLANDump_0015_20190506_112024_166959.pcap.gz     |                 |
| PCAP Network Dump (Flash)                                    | 6MB         | 390097 WLANDump 0016 20190506 113257 047400.pcap.gz     |                 |
| PCAP Network Dump (Flash)                                    | 6MB         | 390097_WLANDump_0017_20190506_114542_454938.pcap.gz     |                 |
| PCAP Network Dump (Flash)                                    | 6MB         | 390097_WLANDump_0018_20190506_115824_675318.pcap.gz     |                 |
| PCAP Network Dump (Flash)                                    | 6MB         | 390097_WLANDump_0019_20190506_121057_630060.pcap.gz     |                 |
| PCAP Network Dump (Flash)                                    | 16MB        | 390097_WLANDump_0020_20190506_122347_922420.pcap.gz     |                 |
| PCAP Network Dump (Flash)                                    | 11MB        | 390097_WLANDump_0021_20190506_123100_202239.pcap.gz     |                 |
| PCAP Network Dump (Flash)                                    | 1MB         | 390097_WLANDump_0022_20190506_123838_138079.pcap.gz     |                 |
| PCAP Network Dump (Flash)                                    | 128KB       | 390097_WLANDump_0023_20190506_124225_060174.pcap.gz     |                 |
| Roaming History Dump (Bi                                     | 5MB         | RoamingEvents.dat                                       |                 |
| Text Memory Debug                                            | 39KB        | MemDebug.log                                            |                 |
| Download Selected Files                                      |             | Delete Selected Files                                   | X Close         |
| Select file(s) to download or to delete                      |             |                                                         |                 |

<span id="page-16-0"></span>**Figure 11: File selection for download or deletion**

This selection always lists the file "SystemLog.log", which contains a lot of information about the current status of the MC with the last system messages and the current config data. This file is always important for the analysis of error situations.

The file "CompleteDebugLog.txt" contains the system messages that were generated during operation depending on the settings made under "Logging". This file is filled up to a length of 16MByte. When this size is reached, it will be renamed to "CompleteDebugLog.**x**.txt". Further system messages are then written to a newly created " CompleteDebugLog.txt". "**x**" is a number that is incremented when the current debug file has reached the 16MByte size again.

The dump files are listed in the order they were written. First the LAN dump files then the WLAN dump files. If a time server could be used, the date and time of the start time appears in the file names of the dump files. This is helpful because it allows you to select exactly the file that could have documented the error that occurred. The file name is composed as follows:

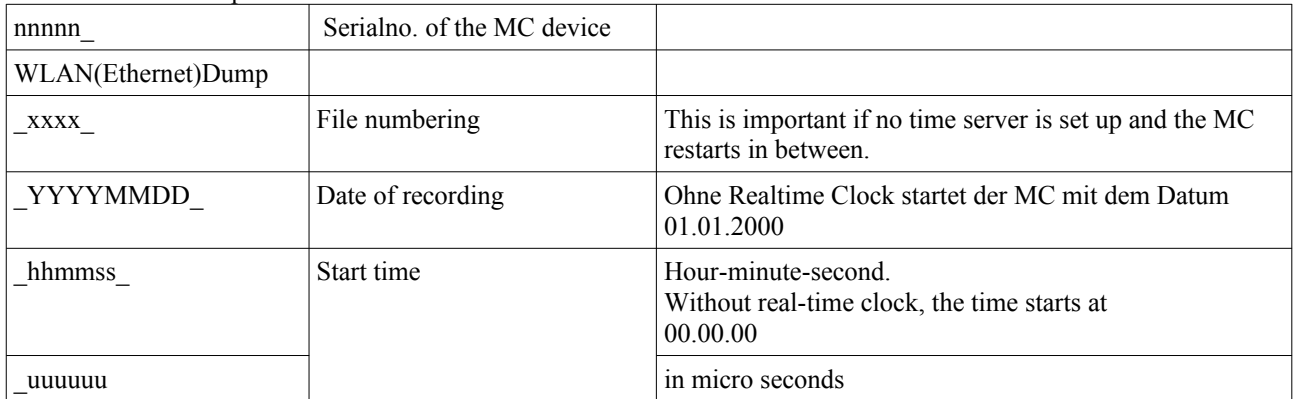

From this list you can select one or more files and either download or delete them.

Both log and dump files are shown in the list, which are stored in the internal flash as well as in the USB stick that may have been plugged in. Files on the USB stick are marked with "(USB)".